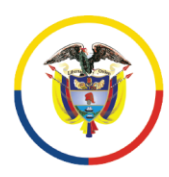

Rama Judicial Consejo Superior de la Judicatura República de Colombia

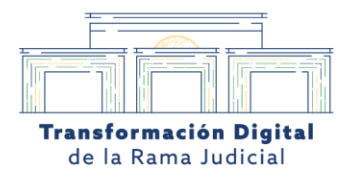

## **1. Paso a paso de como modificar el agendamiento**

Únicamente los agentes de soporte del portal de agendamiento pueden tener acceso a esta opción de (REAGENDAR)

## 1.1 Desde el módulo de agendamiento en ver agendamiento podrá visualizar con el numero de proceso a detalle la reunión previamente agendada.

Desde el portal de agendamiento virtual, el usuario u organizador ya registrado con su usuario deberá dirigirse a la pestaña de agendamiento virtual, el usuario le da clic en (ver agendamiento).

En la casilla de numero de agendamiento podrá entrar a los detalles de la reunión previamente agendada y para modificar la reunión o reagendar por algún motivo ya sea de error en digitación en la fecha estipulada u hora, o en su defecto quisiera re- agendar o aplazar la audiencia nuevamente en la opción de Re-agendar se puede generar.

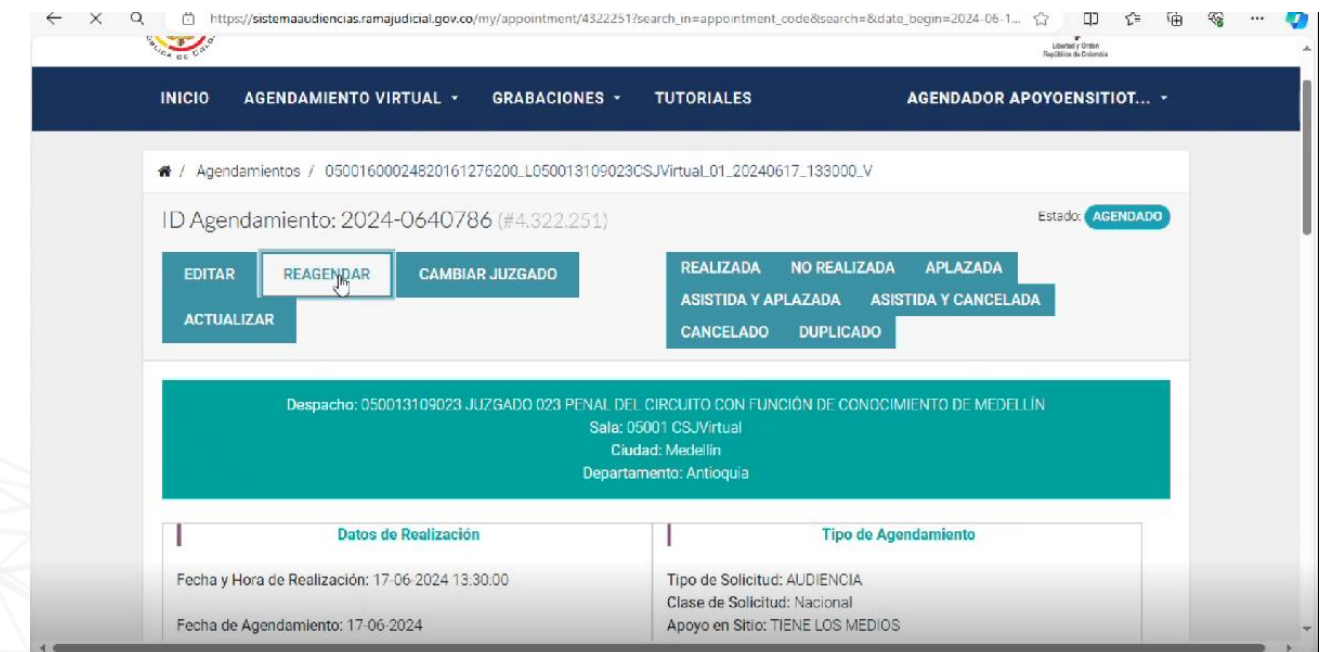

Calle 12 No. 7 - 65 Conmutador - 5658500 www.ramajudicial.gov.co

**OJudicaturacsj A** @JudicaturaCSJColombia 6 @JudicaturaCSJColombia **D** @JudicaturaCSJColombia

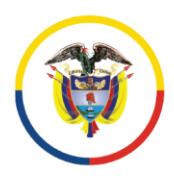

Rama Judicial Consejo Superior de la Judicatura República de Colombia

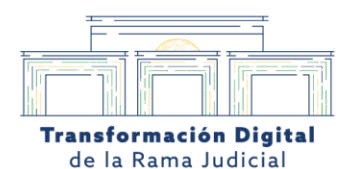

## 1.2 Se desplegará una nueva ventana dónde podrá tener acceso al calendario para reagendar la audiencia.

Desde el portal de agendamiento virtual, el usuario u organizador podrá modificar el agendamiento virtual ya sea de hora o fecha para el Re-agendamiento de la audiencia virtual.

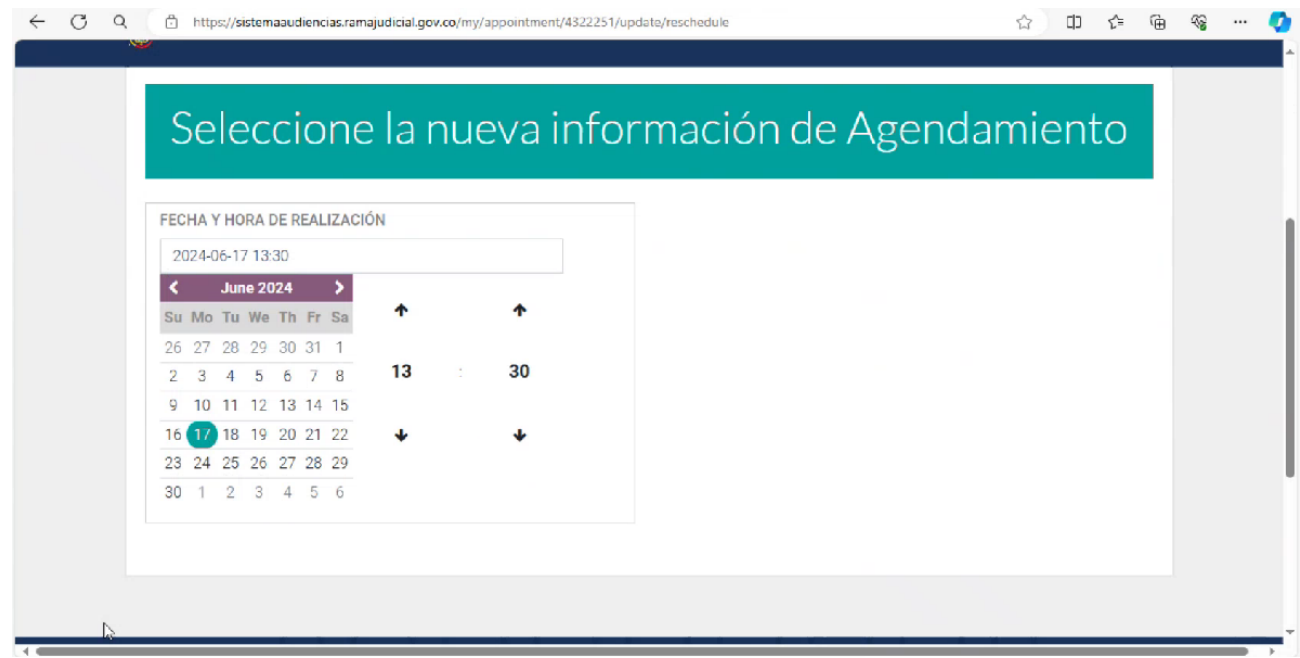

Calle 12 No. 7 - 65 Conmutador - 5658500 www.ramajudicial.gov.co

**J** @Judicaturacsj **O**JudicaturaCSJColombia 0 @JudicaturaCSJColombia **O**JudicaturaCSJColombia